## BrickHouse Security Video Monitoring Setup

## User's Guide

Thank you for purchasing a BrickHouse Security network camera, powered by Alarm. com!

This document will give you all the information you need to set up your camera. You will be able to enjoy all video features through most browsers, including Internet Explorer, Firefox, Chrome and Safari on both Windows PCs and Macs.

In the box you will find the camera, its charger, wireless antenna, mounting bracket, and an installation guide.

Note: If your router does not have a WPS button or you have trouble connecting devices to your network, connect the camera with an Ethernet cable (not included) to your router directly Do this first before connecting to the AC Adapter. Please do steps 1, 2 and then skip to step 6.

## Installation Guide

Step 1: Plug the antenna into the back of the camera. Next, connect the camera's AC adapter and plug it into an outlet with consistent power (non-switched). The camera's red LED should turn on.

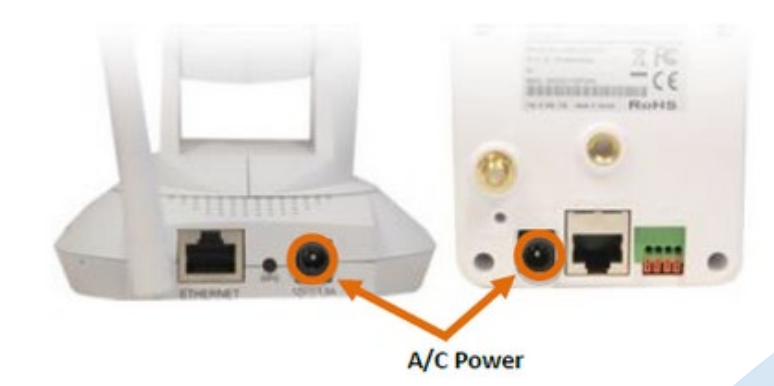

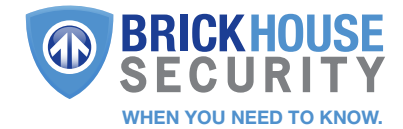

Step 2: Wait for the camera to finish its startup process. For models ADC-V520, ADC-V520IR, and ADC-V720 the LED will change slowly change from no light, to a solid red, to blinking and then to solid green. For model ADC-V620PT wait until the device stops rotating.

Step 3: Press and hold the camera's WPS button for 5 seconds and release. The blue LED should start flashing. If the blue LED is solid Blue, hold down the WPS button for a few seconds to clear the light and try again. If the blue LED is not on at all, try pressing the WPS button again.

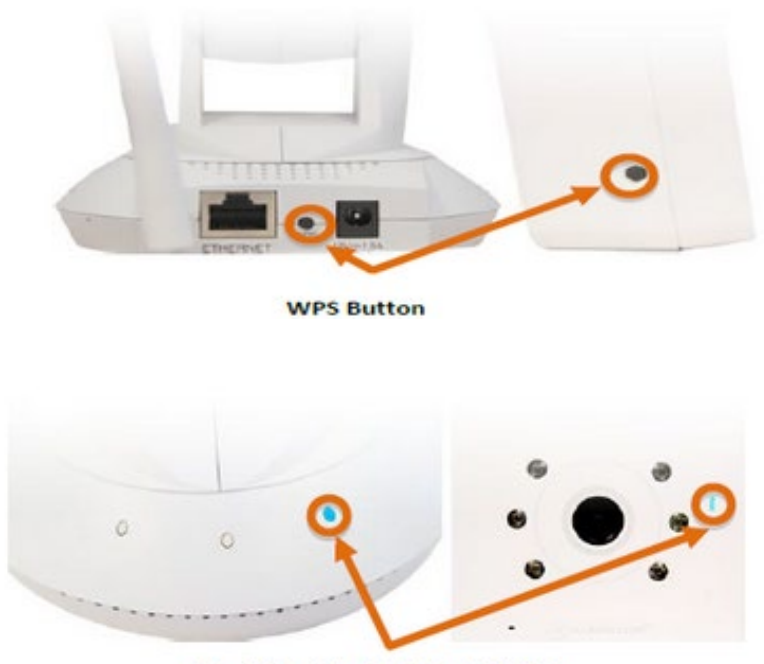

Blue LED on the V620PT and V520IR

Step 4: Press the corresponding WPS button on the router. You may have to hold this button for a few seconds. Often, a light will flash on the router to show that it's working.

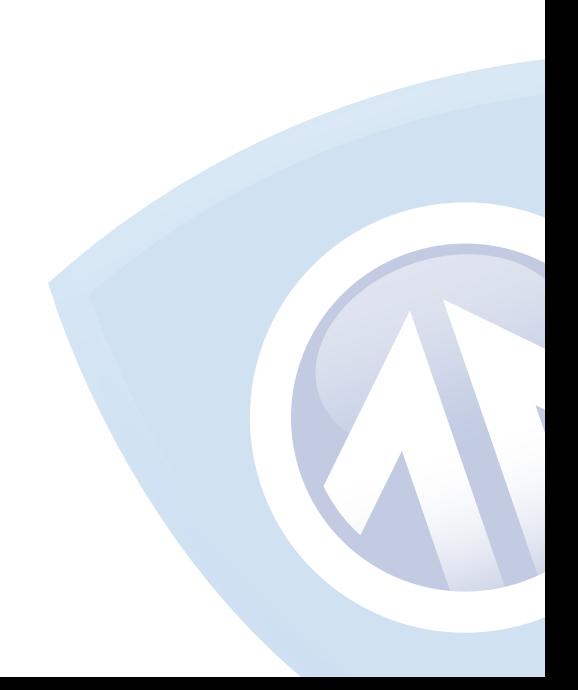

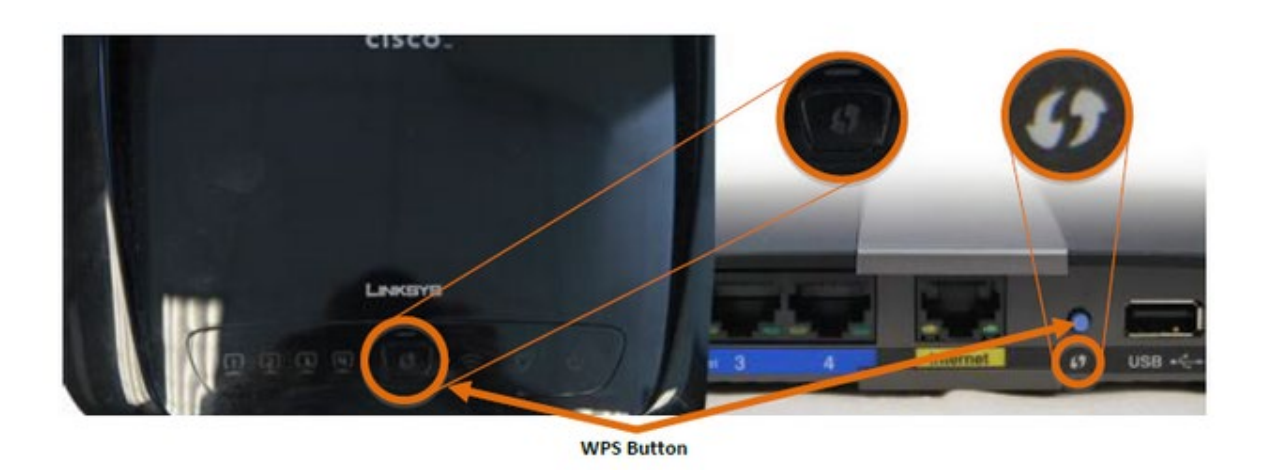

Step 5: When the camera's green LED starts flashing, the WPS setup is complete. After a few seconds, the LED will turn Solid green and the camera is ready to install.

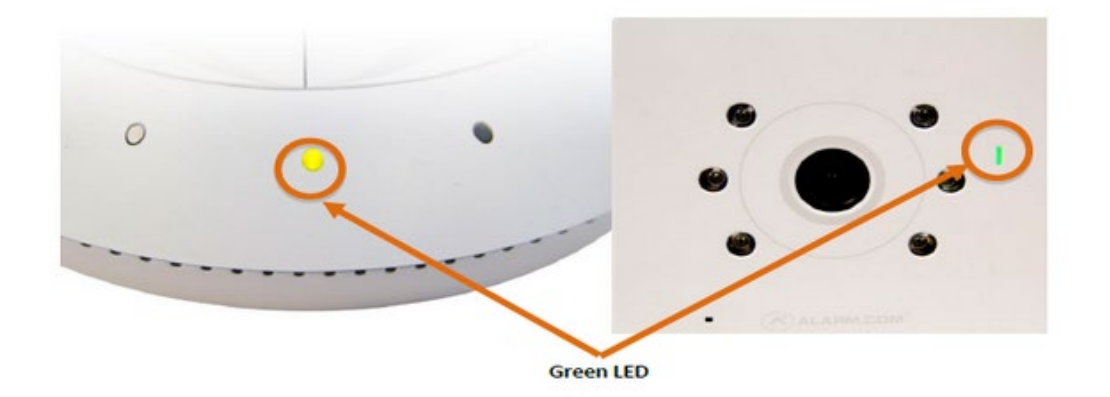

Step 6: From a computer on the same network as the camera, log into your account. To reach the login page go to brickhousesecurity.com and hover over the Login menu at the top of the homepage. Select Video Monitoring to enter your login information.

Step 7: Accept Terms > Enter new Password and answer security questions > Follow the onscreen instructions.

Step 8: Click Find Camera.

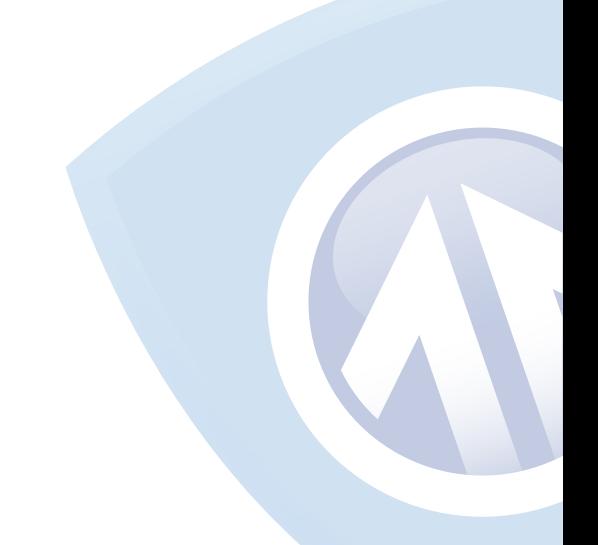

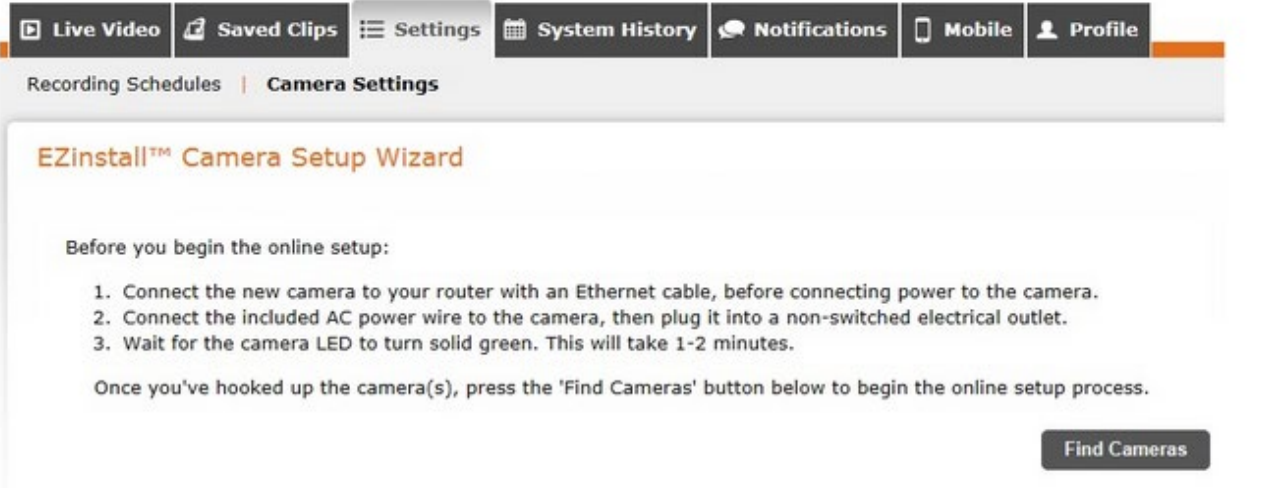

Step 9: Once the camera has been detected, select it from the list of available cameras and follow the onscreen instructions to add it to the BrickHouse Security Video Service account.

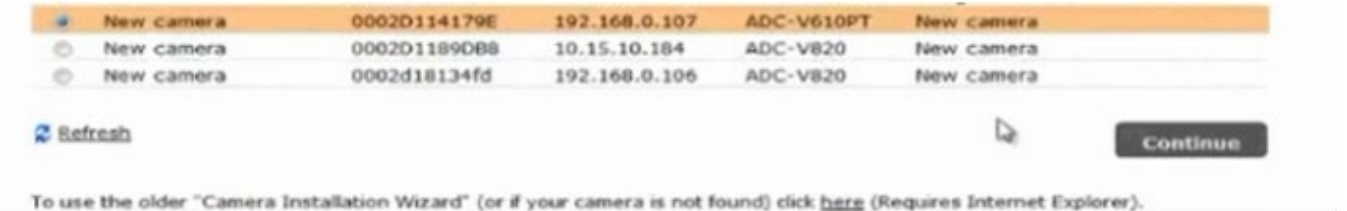

Step 10: When your camera is successfully setup, the following message will appear:

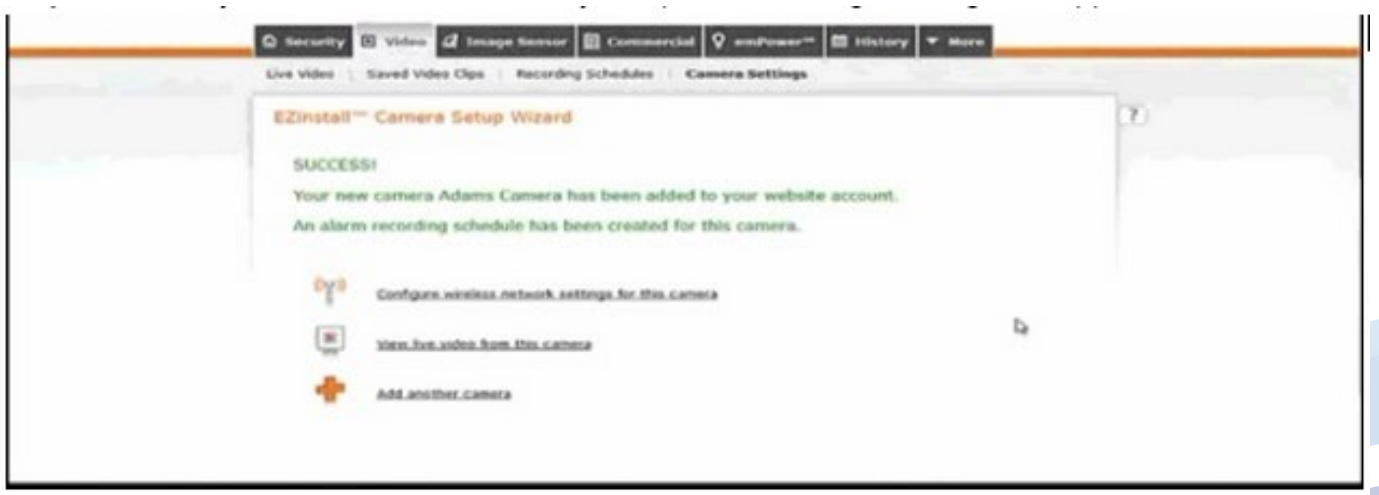

Step 11: Click on the Configure Wireless Network Settings link for this camera link and follow the onscreen instructions.

Note: When using the camera on a wireless network, you will need to know:

- The case-sensitive SSID (wireless network name)
- The network WEP or WPA key (if encryption is enabled at the router)
- Troubleshooting Tips:
- For the initial setup, We recommend connecting this near the computer or mobile device that you will need to set up. You can move the camera after the setup is complete. If you are using a (WPS) wireless connection for the setup please be aware of the wireless signal strength when placing the device.
- If the wireless (WPS) isn't working, try connecting directly to the router with an ethernet connection (cable not included). You can configure the wireless connection afterwards.
- If you receive any error messages setting up the camera, press the reset button on the back of the camera or delete the camera from the account (in the Settings tab), remove it from power and start again from the beginning.
- You will need the most updated version of Java installed for your web browser in order to view the video on a desktop computer. You can get it here: [http://www.java.](http://www.java.com/en/) [com/en/.](http://www.java.com/en/)
- Motion detection scenarios need to be set up on a desktop computer.
- For additional inquiries, visit help.brickhousesecurity.com, or call (800) 654-7966.

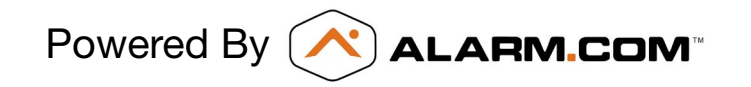